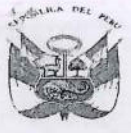

Dirección Regional de Educación de Lima Metropolitana

Unidad de Gestion Educativa Local Nº 04 Gestion del rvicio Educativo

"Año de la Lucha contra la Corrupción y la Impunidad"

"Decenio de la Igualdad de Oportunidades para mujeres y hombres 2018 al 2027"

1 7 ABR, 2019

### OFICIO MÚLTIPLE Nº 48 -2019-MINEDU/VMGI-DRELM-UGEL04-ASGESE-ESSE

Señor (a) Director (a) de la I.E.................. PRESENTE. -

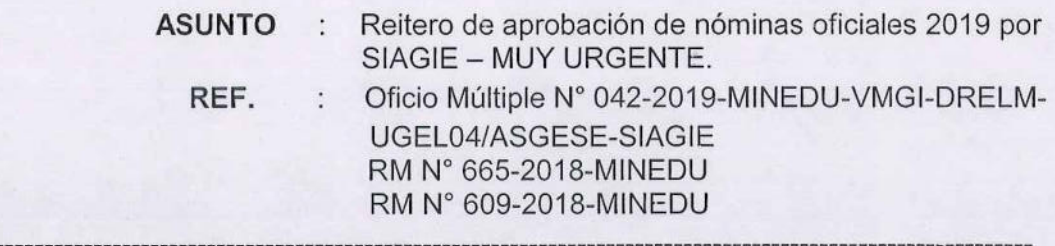

Tengo a bien dirigirme a ustedes para brindarles un saludo, y a su vez manifestarles que en el marco de las normas de la referencia, con Oficio Múltiple N° 042-2019-MINEDU-VMGI-DRELM-UGEL04/ASGESE-SIAGIE se solicitó a las Instituciones Educativas Públicas y Privadas de nuestra jurisdicción la aprobación de las nóminas oficiales 2019 vía el SIAGIE, dándose como último plazo el 17 de abril del 2019.

Considerando que a la fecha aún existen Instituciones Educativas pendientes de regularizar las matrículas y aprobar las nóminas oficiales 2019 vía el SIAGIE, es prudente recordar que el incumplimiento de dicha acción acarrea responsabilidad administrativa tanto para los colegios públicos como privados, conforme se desprende de lo señalado en el artículo 77 del Reglamento de la Ley N° 29944, que indica que se considera falta a toda acción u omisión, voluntaria o no, que contravenga a los deberes de los docentes; o en caso de las IIEE privadas, conforme al numeral c) del artículo 5 del DS N° 004-98-ED, que establece como infracción leve, incumplir con el envío a la autoridad educativa las nóminas de alumnos en el plazo establecido.

Por tales consideraciones, se pide que las Instituciones Educativas según anexo adjunto, deben proceder a realizar la aprobación de las nóminas oficiales 2019 vía SIAGIE, en el plazo de 24 horas, a partir de la publicación del presente. La UGEL04 se encuentra facultada para supervisar el cumplimiento de lo requerido, y actuar en el marco de su competencia, en caso de incumplimiento. Se adjunta Guía de aprobación de nóminas en SIAGIE.

Se emite el presente documento en atención a la facultad delegada mediante RD Nº 001-2019-UGEL04.

Atentamente,

**WICTOR E. INOCENTE MENDOZA** Jefe del Area de Supérvisión y Gestión del Servicio Educativo UGEL Nº04

OMDR/Coord.ESSE

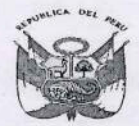

### Ministerio de PERU Educación

Dirección Regional de Educación de Lima Metropolitana

Unidad de Gestión ducativa Loca

Área de<br>Supervisión de<br>Gestión del<br>Servicio Educativo

"Año de la Lucha contra la Corrupción y la Impunidad"<br>"Decenio de la Igualdad de Oportunidades para mujeres y hombres 2018 al 2027".

# IIEE QUE REGISTRAN CERO ESTUDIANTES MATRICULADOS (Reporte del 16/04/2019)

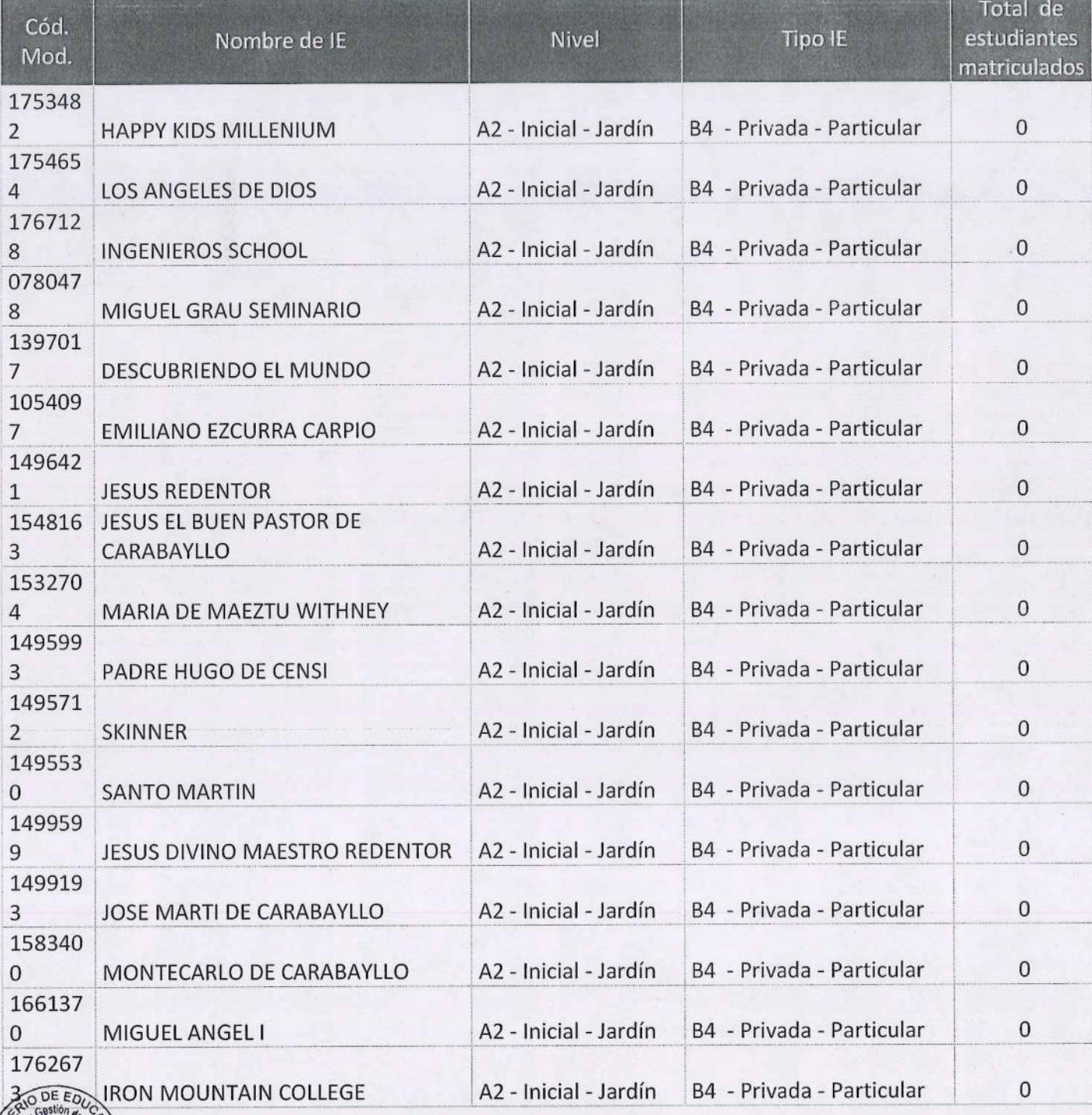

![](_page_1_Picture_8.jpeg)

![](_page_2_Picture_0.jpeg)

Área de<br>Supervisión de<br>Gestión del<br>Servicio Educativo

"Año de la Lucha contra la Corrupción y la Impunidad"<br>"Decenio de la Igualdad de Oportunidades para mujeres y hombres 2018 al 2027"

![](_page_2_Picture_32.jpeg)

![](_page_2_Picture_7.jpeg)

![](_page_3_Picture_0.jpeg)

![](_page_3_Picture_27.jpeg)

![](_page_3_Picture_7.jpeg)

![](_page_4_Picture_0.jpeg)

![](_page_4_Picture_30.jpeg)

![](_page_4_Picture_7.jpeg)

![](_page_5_Picture_0.jpeg)

![](_page_5_Picture_31.jpeg)

![](_page_5_Picture_7.jpeg)

![](_page_6_Picture_0.jpeg)

 $\Lambda$ 

### Ministerio de **PERU Educación**

Dirección Regional de Educación de Lima Metropolitana

**Unidad de Gestión<br>Educativa Local Nº 0** 

![](_page_6_Picture_4.jpeg)

"Año de la Lucha contra la Corrupción y la Impunidad"<br>"Decenio de la Igualdad de Oportunidades para mujeres y hombres 2018 al 2027"

![](_page_6_Picture_33.jpeg)

![](_page_6_Picture_7.jpeg)

![](_page_7_Picture_0.jpeg)

![](_page_7_Picture_29.jpeg)

![](_page_7_Picture_7.jpeg)

![](_page_8_Picture_0.jpeg)

### Ministerio de PERU **Educación**

Dirección Regional de Educación de Lima Metropolitana

Unidad de Gestión<br>Educativa Local Nº 04

"Año de la Lucha contra la Corrupción y la Impunidad"<br>"Decenio de la Igualdad de Oportunidades para mujeres y hombres 2018 al 2027"

![](_page_8_Picture_31.jpeg)

![](_page_8_Picture_7.jpeg)

![](_page_9_Picture_0.jpeg)

### Ministerio de PERU Educación

"Año de la Lucha contra la Corrupción y la Impunidad"<br>"Decenio de la Igualdad de Oportunidades para mujeres y hombres 2018 al 2027"

![](_page_9_Picture_31.jpeg)

![](_page_9_Picture_7.jpeg)

![](_page_10_Picture_0.jpeg)

![](_page_10_Picture_32.jpeg)

![](_page_10_Picture_7.jpeg)

![](_page_11_Picture_0.jpeg)

![](_page_11_Picture_27.jpeg)

![](_page_11_Picture_7.jpeg)

![](_page_12_Picture_0.jpeg)

![](_page_12_Picture_28.jpeg)

![](_page_12_Picture_7.jpeg)

![](_page_13_Picture_0.jpeg)

![](_page_13_Picture_31.jpeg)

![](_page_13_Picture_7.jpeg)

![](_page_14_Picture_0.jpeg)

### Ministerio de **PERU Educación**

Dirección Regional de Educación de Lima Metropolitana

Unidad de Gestión<br>Educativa Local Nº 04

Área de<br>Supervisión de<br>Gestión del<br>Servicio Educativo

"Año de la Lucha contra la Corrupción y la Impunidad"<br>"Decenio de la Igualdad de Oportunidades para mujeres y hombres 2018 al 2027"

![](_page_14_Picture_31.jpeg)

![](_page_14_Picture_7.jpeg)

# 2019 GUÍA **PARA CREACIÓN DE AÑO 2019 Y APROBACIÓN DE** NÓMINAS EN SIAGIE

**51a** 

UGEL 04

![](_page_16_Picture_0.jpeg)

# **CREACION DE AÑO ESCOLAR 2019**

**PASO 1: ADMINISTRACION/ CONFIGURACION DE AÑO ESCOLAR/ AÑO ESCOLAR PERIODO/ DAR CLIC.**

![](_page_16_Figure_3.jpeg)

# **PASO 2(CONFIGURAR AÑO): DAR CLIC EN EL BOTON AGREGAR**

![](_page_16_Picture_77.jpeg)

![](_page_17_Figure_0.jpeg)

![](_page_18_Figure_0.jpeg)

**Seleccionamos las horas académicas y dar clic grabar, así sucesivamente hasta completar toda la hora académica.** 

![](_page_18_Picture_91.jpeg)

Una vez agregado todas las horas damos clic en salir y luego damos clic en el botón **GRABAR.**

Para Guardar los cambios.

**OF. SIAGIE UGEL-04** PAGINA WEB: www.siagieugel04.jimdo.com Horario de Atención: 08:30 am a 05:00 pm

![](_page_19_Picture_131.jpeg)

**UNA VEZ ACTIVADO EL AÑO 2019, DEBERA SALIR DE SISTEMA Y VOLVER A INGRESAR CON SU USUARIO Y CLAVE SIAGIE.** 

### **PASO 3(FASE): ADMINISTRACIÓN/ CONFIGURACION DE AÑO ESCOLAR/ FASES**

![](_page_19_Picture_3.jpeg)

![](_page_19_Picture_4.jpeg)

**DAR CLIC AGREGAR LUEGO INGRESAR LA FASE REGULAR** 

 **FECHA: 11/03/2019** 

 **FIN: 31/12/2019** 

LUEGO CLIC **GRABAR** 

**OF. SIAGIE UGEL-04** PAGINA WEB: www.siagieugel04.jimdo.com Horario de Atención: 08:30 am a 05:00 pm

![](_page_20_Picture_69.jpeg)

 $\mathbf{d}$ 

# **PASO 4 (AGREGAR PERIODOS): ADMINSTRACIÓN/PERIODO DE EVALUACIÓN**

![](_page_20_Picture_2.jpeg)

![](_page_20_Picture_70.jpeg)

**Agregamos y configuramos los trimestres y luego damos la opción grabar (esto solo se realiza si se configuro notas por periodo, si son notas finales no se ingresa a esta opción).** 

### **PASO 5 (REGISTRO DOCENTES): ADMINISTRACIÓN/ ASIGNACIÓN DE PERSONAL**

![](_page_21_Picture_2.jpeg)

![](_page_21_Picture_65.jpeg)

### **REGISTRAR EL DNI DEL PERSONAL QUE TRABAJA EN LA I.E Y CONFIGURAR SU CARGO, FUNCION Y COMPLETAR EL ESTADO, LUEGO GRABAR, LA MISMA ACCION HASTA COMPLETAR TODO SU PERSONAL.**

### **PASO6 (CREACION GRADOS Y SECCIONES): ADMINISTRACION/ CONFIGURACION DE AÑO ESCOLAR/ CICLO GRADOS Y SECCIONES**

![](_page_22_Picture_2.jpeg)

![](_page_22_Picture_78.jpeg)

### **DAR CLIC A REGISTRO DE GRADOS OPCION AGREGAR.**

![](_page_22_Picture_79.jpeg)

![](_page_23_Picture_48.jpeg)

# **DAR CLIC EN NÚMERO DE SECCIONES Y DAR CLIC EN LA OPCIÓN INFERIOR EN EL BOTÓN AGREGAR (ESTO PERMITIRÁ AGREGAR SECCIONES DE CADA GRADO).**

![](_page_23_Picture_49.jpeg)

 **(MODO EJEMPLO)** 

![](_page_23_Picture_50.jpeg)

**OF. SIAGIE UGEL-04** PAGINA WEB: www.siagieugel04.jimdo.com Horario de Atención: 08:30 am a 05:00 pm

# **PROCESO DE MATRICULAS 2019**

### **FORMAS DE MATRICULA:**

# **1.- PROCESOS DE TRASLADOS: MATRICULA/ GESTION DE TRASLADOS/ INGRESO.**

 **(Para estudiantes que provienen de otra I.E)** 

![](_page_24_Picture_54.jpeg)

![](_page_24_Picture_55.jpeg)

![](_page_25_Picture_0.jpeg)

### **COMPLETAR:**

![](_page_25_Picture_75.jpeg)

![](_page_25_Picture_76.jpeg)

**OF. SIAGIE UGEL-04** PAGINA WEB: www.siagieugel04.jimdo.com Horario de Atención: 08:30 am a 05:00 pm

![](_page_26_Picture_0.jpeg)

### **2.- MATRICULA MASIVA: MATRICULA / MATRICULA MASIVA**

![](_page_26_Picture_2.jpeg)

SELECCIONAR EL GRADO Y SECCIÓN **(RECONOCERÁ TODOS LOS ESTUDIANTES DEL AÑO ANTERIOR MATRICULADOS EN LA I.E)**  SELECCIONAMOS ESTUDIANTE QUE ASISTE FISICAMENTE Y DAMOS RATIFICACION DE MATRICULA. AUTOMATICAMENTE SE MATRICULARAN LOS ESTUDIANTES EN EL AÑO 2019.

![](_page_26_Picture_103.jpeg)

![](_page_27_Picture_0.jpeg)

## **GENERAR NÓMINAS DE MATRÍCULA 2019**

### **MATRÍCULA/ NÓMINA/ NÓMINA DE MATRÍCULA**

![](_page_27_Picture_28.jpeg)

![](_page_27_Picture_29.jpeg)

**SELECCIONAMOS EL GRADO, LA SECCION Y SE PROCEDE A GENERAR LA NÓMINA OFICIAL 2019 DE CADA UNA DE LAS SECCIONES.** 

### **GENERAMOS LA NOMINA DE MATRICULA, OBSERVAR EL BORRADOR Y VERIFICAR QUE TODOS LOS DATOS ESTUVIERAN CORRECTAMENTE VALIDADOS.**

![](_page_28_Picture_34.jpeg)

**DAR CLIC EN APROBAR** 

**PROCEDER APROBAR LAS NOMINAS DE MATRICULA 2019.** 

![](_page_28_Picture_5.jpeg)

**SIAGIE - UGEL 04**